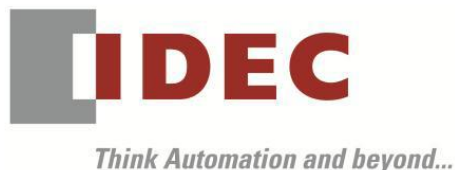

編號:T-2019031 發行:2019 年 11 月

# 軟體版本升級通知

# WB1F 型 固定式一維碼 CCD 掃描器 WB2F 型 固定式二維碼掃描器 WB9Z-CU100 型 WB2F 型用通信元件

WB1F 型固定式一維碼 CCD 掃描器、WB2F 型固定式二維碼掃描器、WB9Z-CU100 型通信元件(WB2F 型 用)機能提升、增加使用的便利性及改善部分機種的動作,因此將韌體版本及支援工具的版本升級。

# █ 實施期間

2019 年 10 月出貨品起逐步實施 ※支援工具將公開於敝公司網站。

# ■ 識別標示

因為軟體無變更,因此不進行識別標示。

# 【WB1F 型固定式一維碼 CCD 掃描器】

## █ 對象製品

WB1F 型固定式一維碼 CCD 掃描器 2 機種

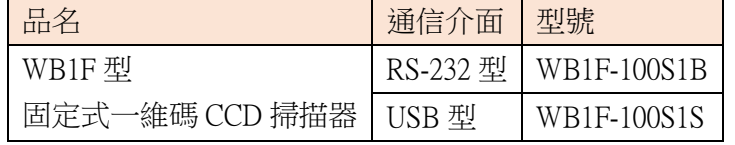

※包含以標準品為基礎且未指定韌體版本的客製化規格品。

# █ 變更內容

 $<$  初體 (Version 002.060.00)  $>$ 

- ‧新增了將解碼計數添加到輸出數據信息附加功能的選項
- ‧對應 GS1-128 2019 年版 AI
- ‧改善讀取性能

<支援工具(Version 001.060.00)>

- ‧放大畫面尺寸、文字尺寸
- ‧對應控制碼顯示文字的替換功能
- ‧對應簡體中文

其他規格、型號及價格均無變更。

# █ 支援工具的下載方法

請從敝公司網站下載﹝WB1F 型固定式一維碼 CC 掃描器 支援工具﹞ <http://tw.idec.com/zht/download/search.aspx?tab=software&category=68&series=682E> ※請下載壓縮檔「soft wb1f support tool 001-060-00-a.zip」。 ※支援工具 Version 001.060.00 包含韌體版本 Version 002.060.00。

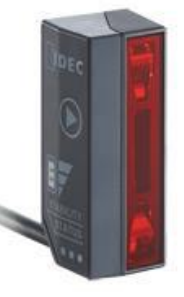

(第 1 頁/共 6 頁)

## █ 支援工具的使用方法

因為﹝WB1F 型固定式一維碼 CC 掃描器 支援工具﹞是壓縮檔,因此請解壓縮至任意的資料夾後再執行。

#### █ 支援工具版本的確認方法

支援工具的版本可以透過﹝版本情報﹞的視窗來確認(圖 1)。

﹝WB1F 型 支援工具﹞執行後,請選擇選單內的「說明」-「版本情報」。

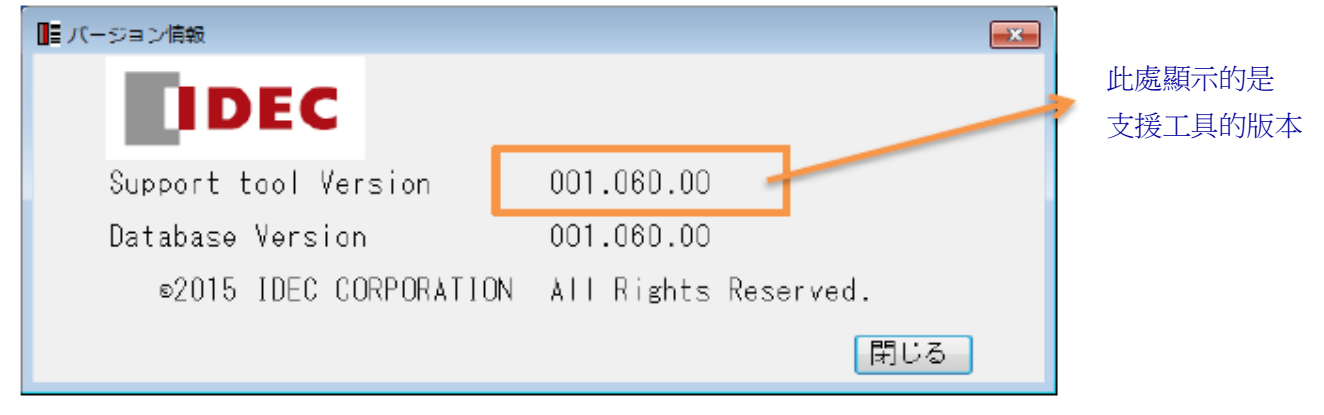

**图** 1

#### █ 韌體版本的確認方法

現行版本的韌體在支援工具的〔韌體〕畫面可以確認。(圖 2) 在﹝連接設定﹞畫面完成﹝開始連接﹞後,請選擇選單內的﹝機能﹞-﹝韌體﹞。 等跳出﹝韌體﹞畫面後,請按下﹝取得版本﹞的按鈕。 若使用的是舊版韌體的 WB1F 型時,請按以下步驟更新韌體。

#### █ 韌體的更新方法

韌體的更新是在支援工具的「韌體」畫面進行。(圖 2) 請從〔韌體(應用)選擇〕清單選擇要新寫入的韌體。 請按下﹝韌體(應用)更新執行﹞按鈕。 按下﹝韌體(應用)更新執行﹞按鈕

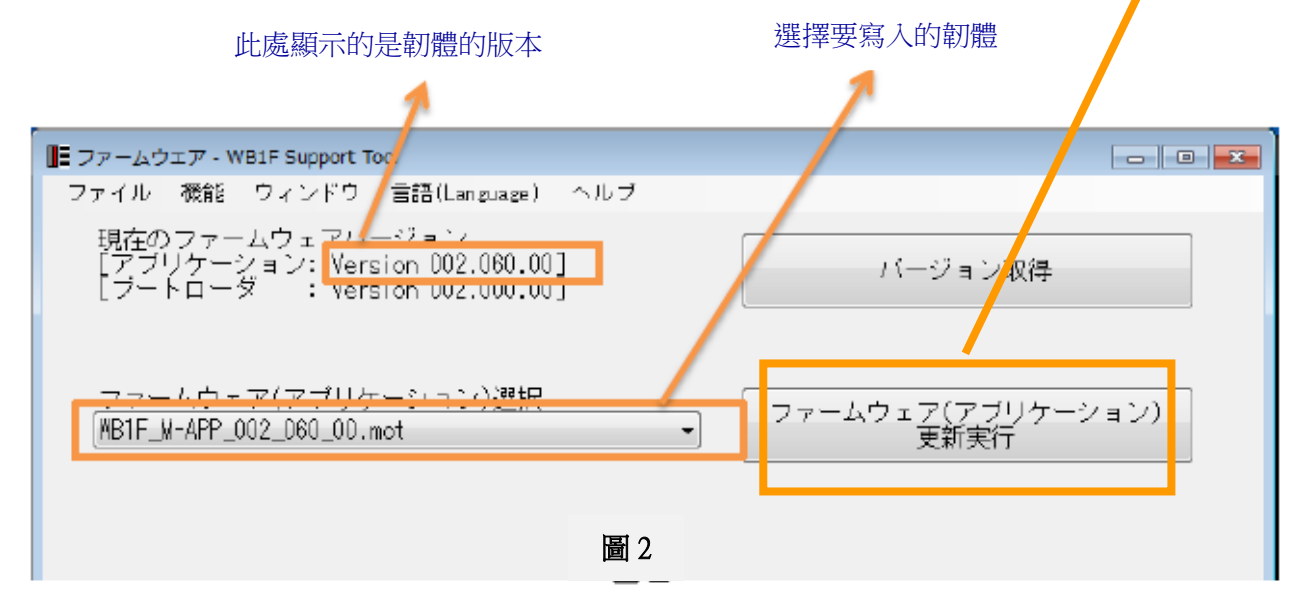

(第 2 頁/共 6 頁)

#### 【WB2F 型固定式二維碼掃描器】

#### █ 對象製品

WB2F-100S1B 型固定式二維碼掃描器

# █ 變更內容

 $\langle$  韌體 (Version 002.000.00)  $>$ 

- ‧對應讀取穩定度判定機能
- ‧對應印刷品質簡易驗證機能
- ‧對應 GS1-128 2019 年版 AI
- ‧改善讀取性能
- •改善誤將把前次的讀取結果當成現在的讀取結果來輸出的問題
- ‧改善連續使用 USB 通信時誤發生的 reset 的問題。

<支援工具 (Version 002.000.00) >

‧對應更新

其他規格、型號及價格均無變更。

## █ 支援工具的下載方法

請從敝公司網站下載﹝WB2F 型固定式二維碼掃描器 支援工具﹞ <http://tw.idec.com/zht/download/search.aspx?tab=software&category=68&series=682A> ※請下載壓縮檔「soft\_wb2f\_support\_tool\_v2\_002-000-00-a.zip」。 ※支援工具 Version 002.000.00 包含韌體版本 Version 002.000.00。

## █ 支援工具的使用方法

因為〔WB2F 型固定式二維碼掃描器支援工具〕是壓縮檔,因此請解壓縮至任意的資料夾後再執行。

## █ 支援工具版本的確認方法

支援工具的版本可以透過﹝版本情報﹞的視窗來確認(圖 3)。 ﹝WB2F 型 支援工具﹞執行後,請選擇選單內的「說明」-「版本情報」。

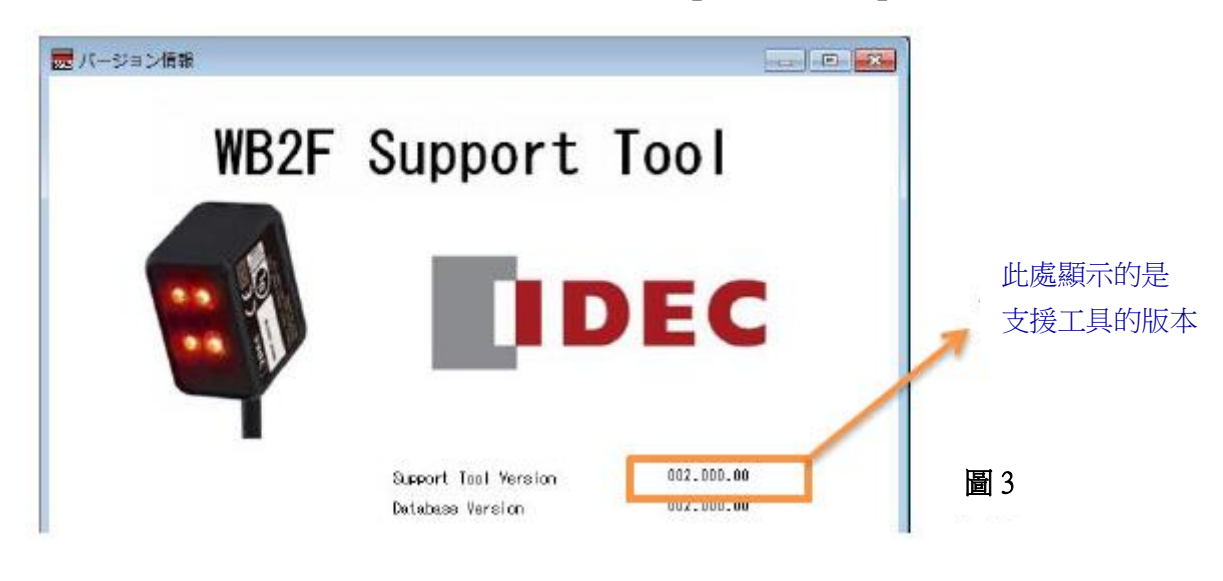

(第 3 頁/共 6 頁)

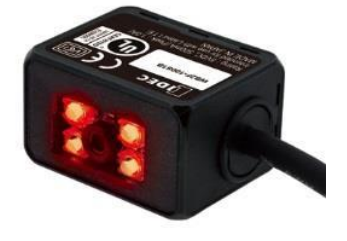

## █ 韌體版本的確認方法

現行版本的韌體在支援工具的〔韌體〕畫面可以確認。(圖 4) 在﹝連接設定﹞畫面完成﹝開始連接﹞後,請選擇選單內的﹝機能﹞-﹝韌體﹞。 等跳出﹝韌體﹞畫面後,請按下﹝再取得﹞的按鈕。 若使用的是舊版韌體的 WB2F 型時,請按以下步驟更新韌體。

## █ 韌體的更新方法

韌體的更新是在支援工具的「韌體」畫面進行。(圖 4) 請從〔韌體更新 應用〕清單選擇要新寫入的韌體。 請按下﹝更新執行﹞按鈕。

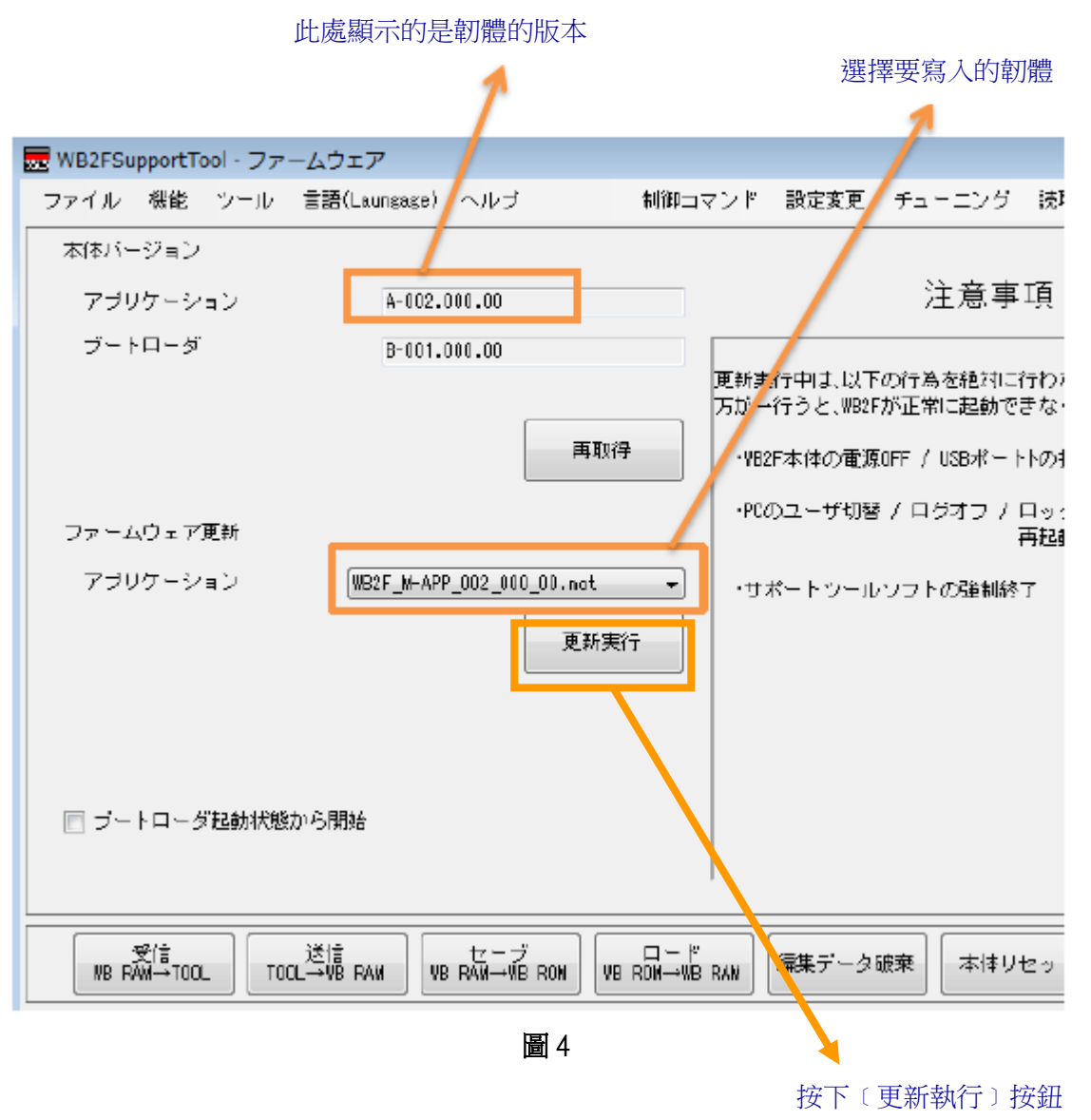

(第 4 頁/共 6 頁)

台灣和泉電氣股份有限公司

# T-2019031

# 【WB9Z-CU100 型 WB2F 型用通信元件】 █ 對象製品

WB9Z-CU100 型 WB2F 型用通信元件

# █ 變更內容

 $\langle$  韌體 (Version 001.020.00)  $>$ 

‧對應取得硬體版本指令

<支援工具(Version 001.020.00)>

- ‧對應取得硬體版本指令
- ‧放大畫面尺寸、文字尺寸
- ‧對應控制碼顯示文字的替換功能

其他規格、型號及價格均無變更。

# █ 支援工具的下載方法

請從敝公司網站下載﹝WB9Z-CU100 型 WB2F 型用通信元件 支援工具﹞ <http://tw.idec.com/zht/download/search.aspx?tab=software&category=68&series=682A> ※請下載壓縮檔「soft\_wb9z-cu100\_support\_tool\_001-020-00-a.zip」。 ※支援工具 Version 001.020.00 包含韌體版本 Version 001.020.00。

# █ 支援工具的使用方法

因為支援工具是壓縮檔,因此請解壓縮至任意的資料夾後再執行。

# █ 支援工具版本的確認方法

支援工具的版本可以透過﹝版本情報﹞的視窗來確認(圖 5)。 支援工具執行後,請選擇選單內的「說明」-「版本情報」。

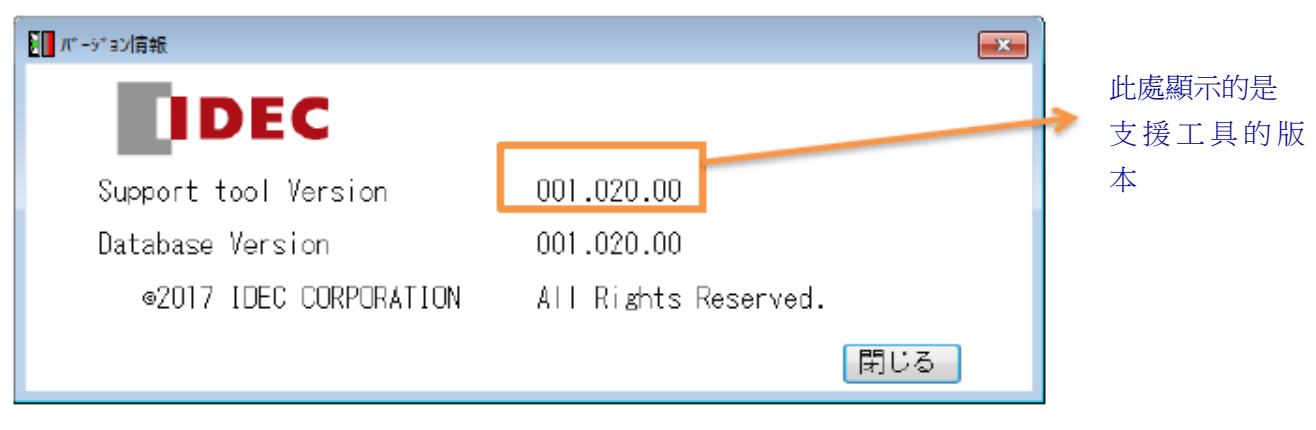

圖 5

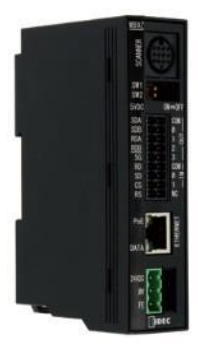

按下﹝韌體(應用)

# █ 韌體版本的確認方法

現行版本的韌體在支援工具的﹝韌體﹞畫面可以確認。(圖 6) 在﹝連接設定﹞畫面完成﹝開始連接﹞後,請選擇選單內的﹝機能﹞-﹝韌體﹞。 等跳出〔韌體〕畫面後,請按下〔取得版本〕的按鈕。 若使用的是舊版韌體的 WB9Z-CU100 型時,請按以下步驟更新韌體。

## █ 韌體的更新方法

韌體的更新是在支援工具的「韌體」畫面進行。(圖 6) 請從﹝韌體更新 應用﹞清單選擇要新寫入的韌體。 請按下﹝更新執行﹞按鈕。

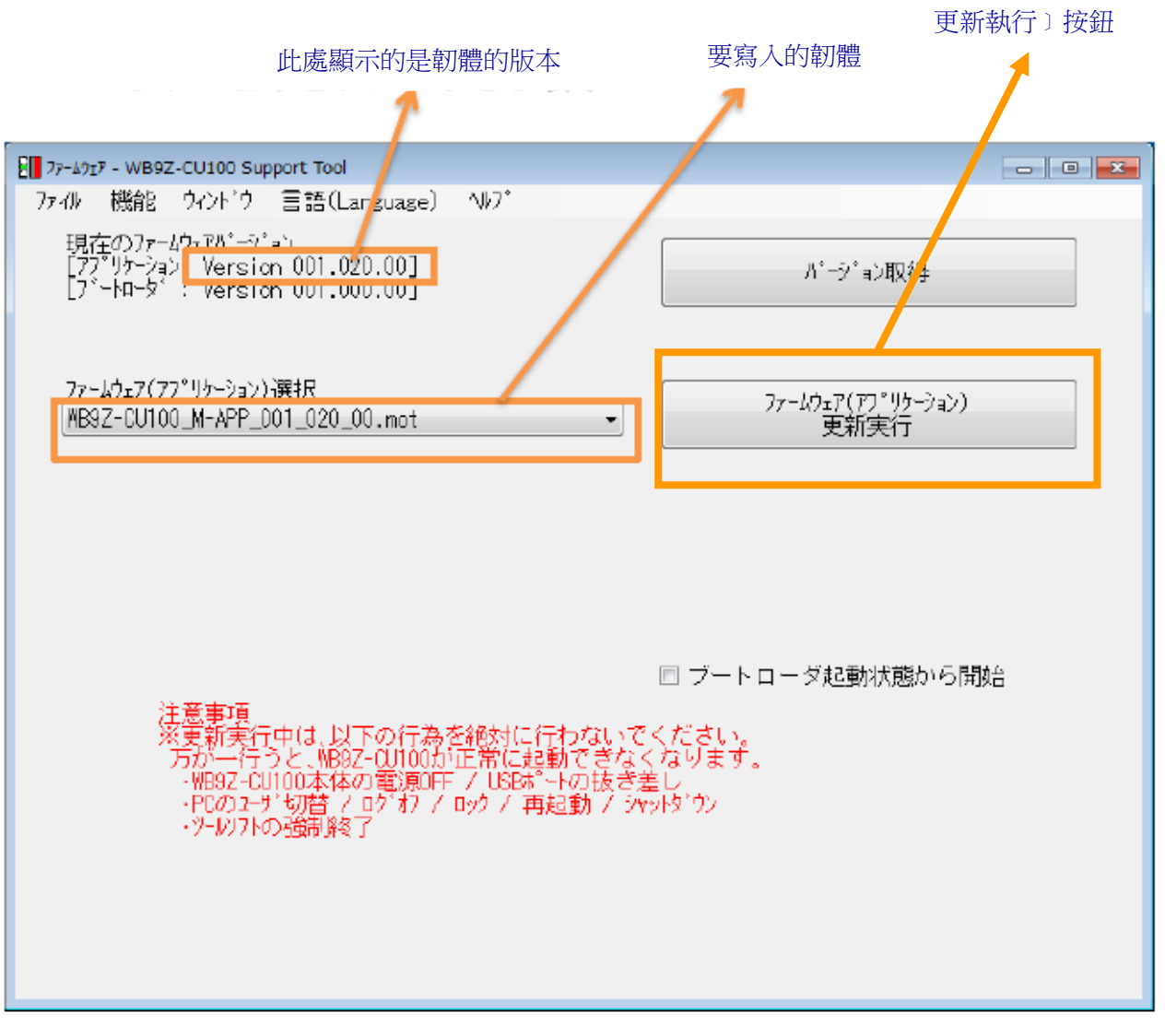

圖 6